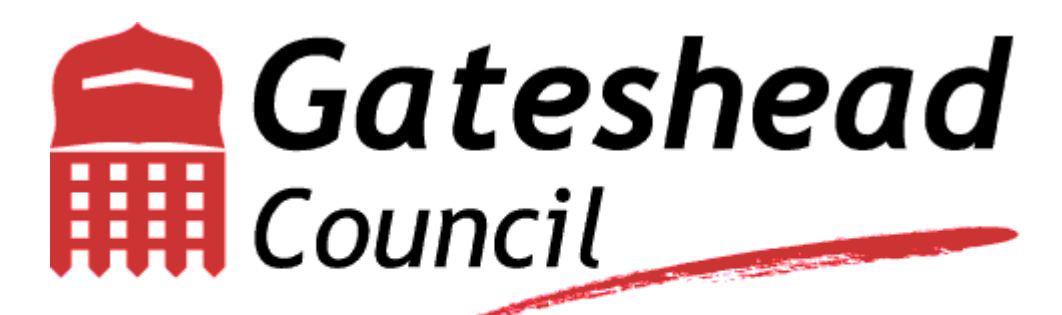

www.gateshead.gov.uk

## **User Guide**

# **Event Bookings**

### **Learning & Development Self Service**

#### **APPLYING FOR TRAINING EVENTS**

#### **GETTING STARTED – PERSONAL DETAILS**

- 1. Log into Learning and Development [Self](https://ce0074li.webitrent.com/ce0074li_ess/ess/index.html) Service using the following link: Self [Service.](https://ce0074li.webitrent.com/ce0074li_ess/ess/index.html) Enter the username provided to you via email by Gateshead Council Workforce Development. Your password is the one created by you during your initial registration.
- 2. **It is vitally important at this stage that you complete your 'Special Requirements'. This area is broken down into Special Requests and Mobility Constraints which informs Workforce Development if you have any support requirements. In particular if stairs cause issues as the majority of our training rooms are on the 1st floor of a building that does not have a lift.**

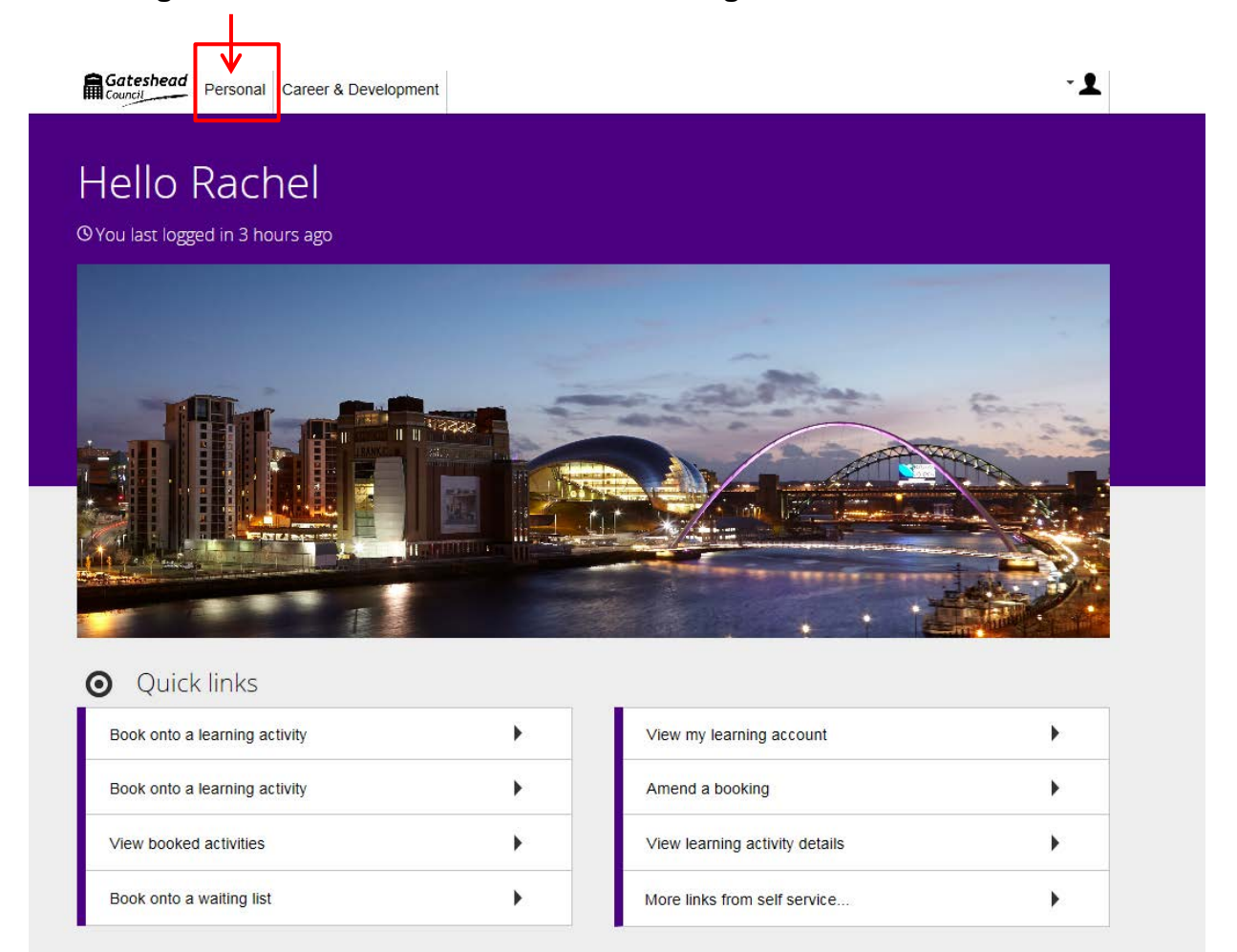

3. Please enter as much information as possible if applicable. Remember to click on **Save** to record the details. If you do not wish to enter any details please click on the **Cancel** button. $\mathbf{I}$ 

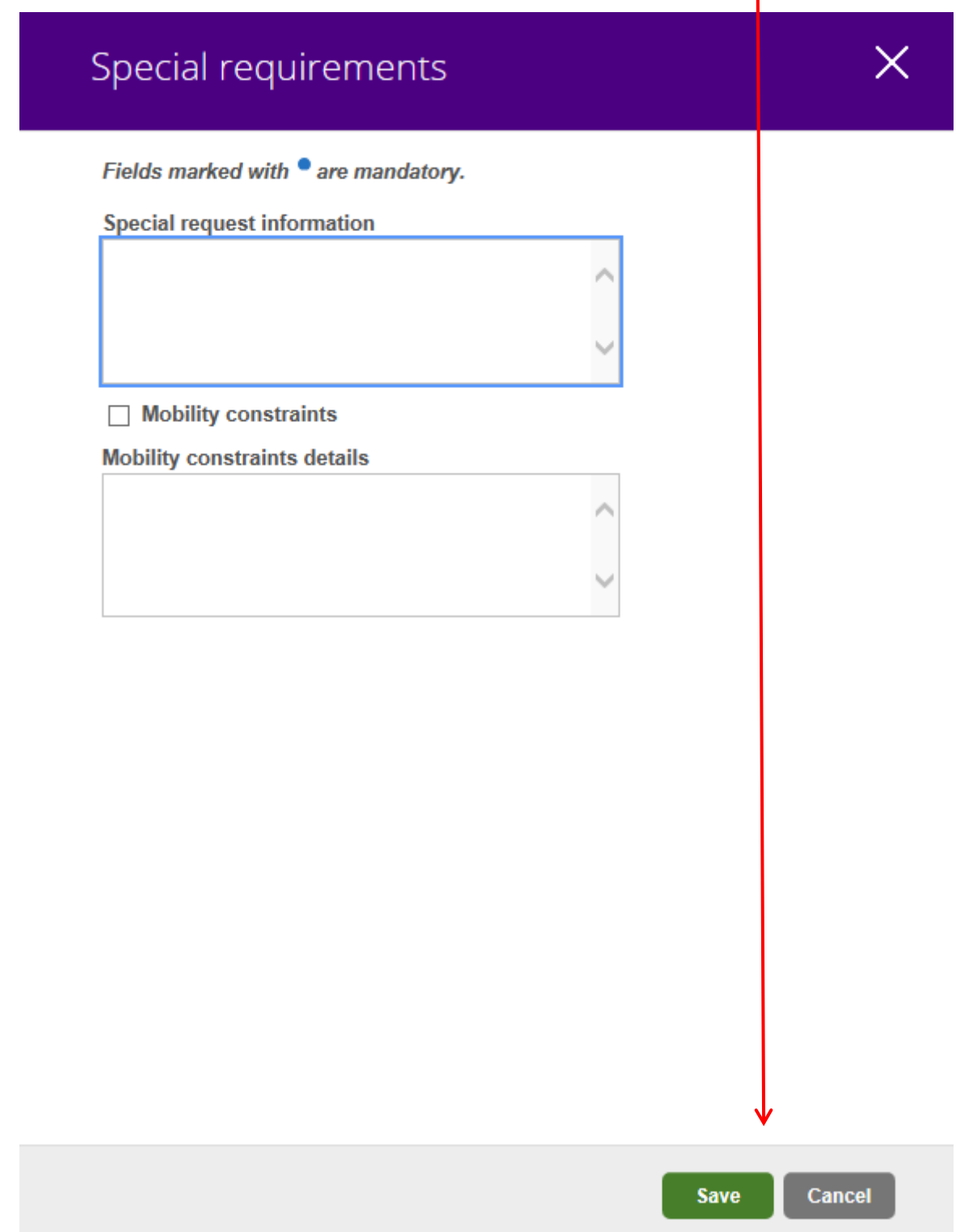

### **GETTING STARTED – REQUEST A TRAINING EVENT**

1. Click on the "Career & Development" section at the top of the screen.

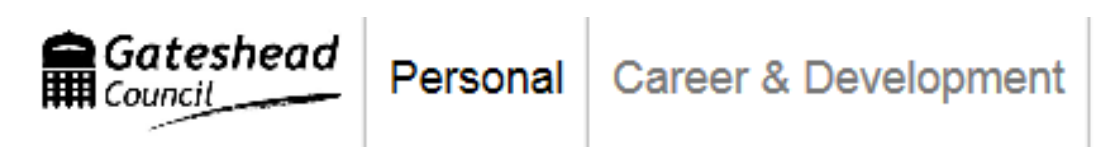

### **SEARCHING FOR AN EVENT AND REGISTERING YOUR INTEREST**

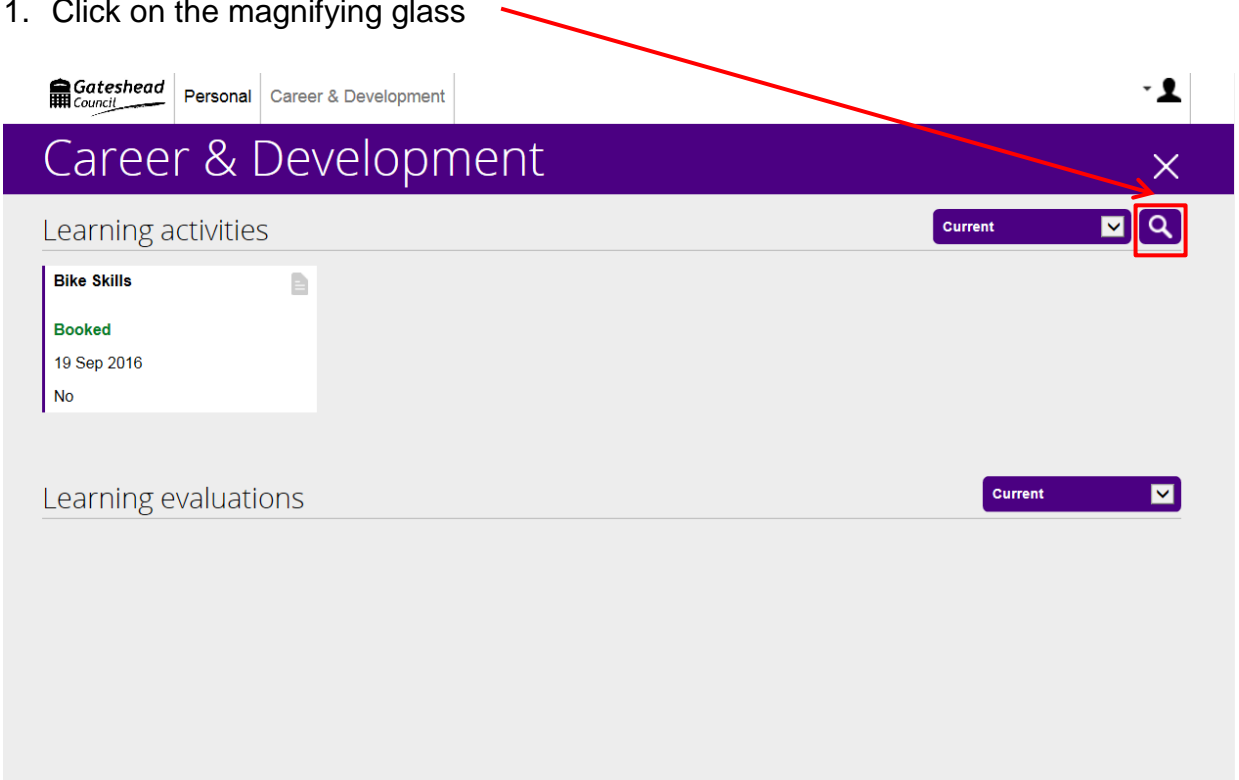

2. You can search for a specific event by entering its full or part name in the 'Search for' field. Events can also be narrowed down by entering the start and end date ranges using the calendar facility.

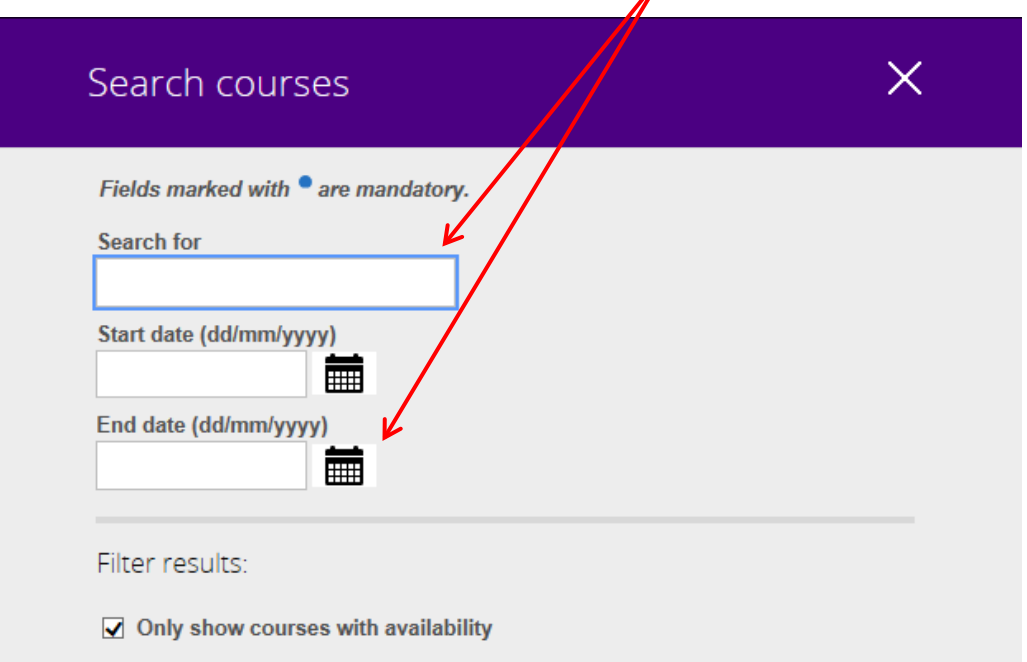

3. If you would prefer to see a range of events available leave the fields blank and click the search button at the bottom of the page. $\mathbf{I}$ 

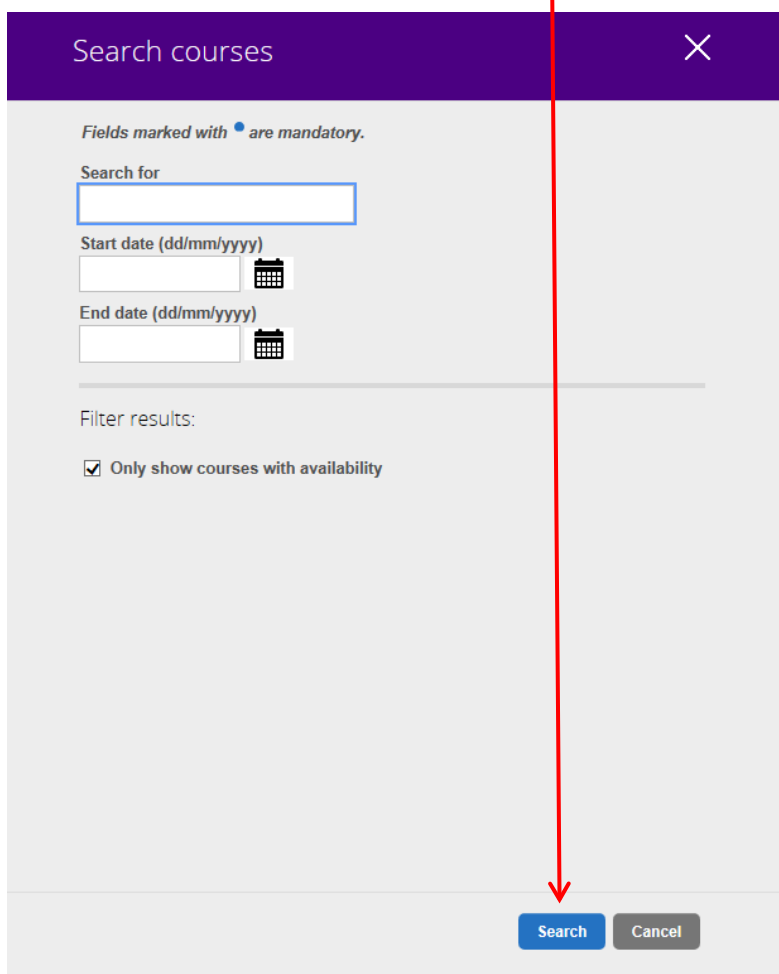

- 4. Events with availability will then be displayed showing details such as:
	- a. Event dates
	- b. Event times
	- c. Duration
	- d. Venue and room details

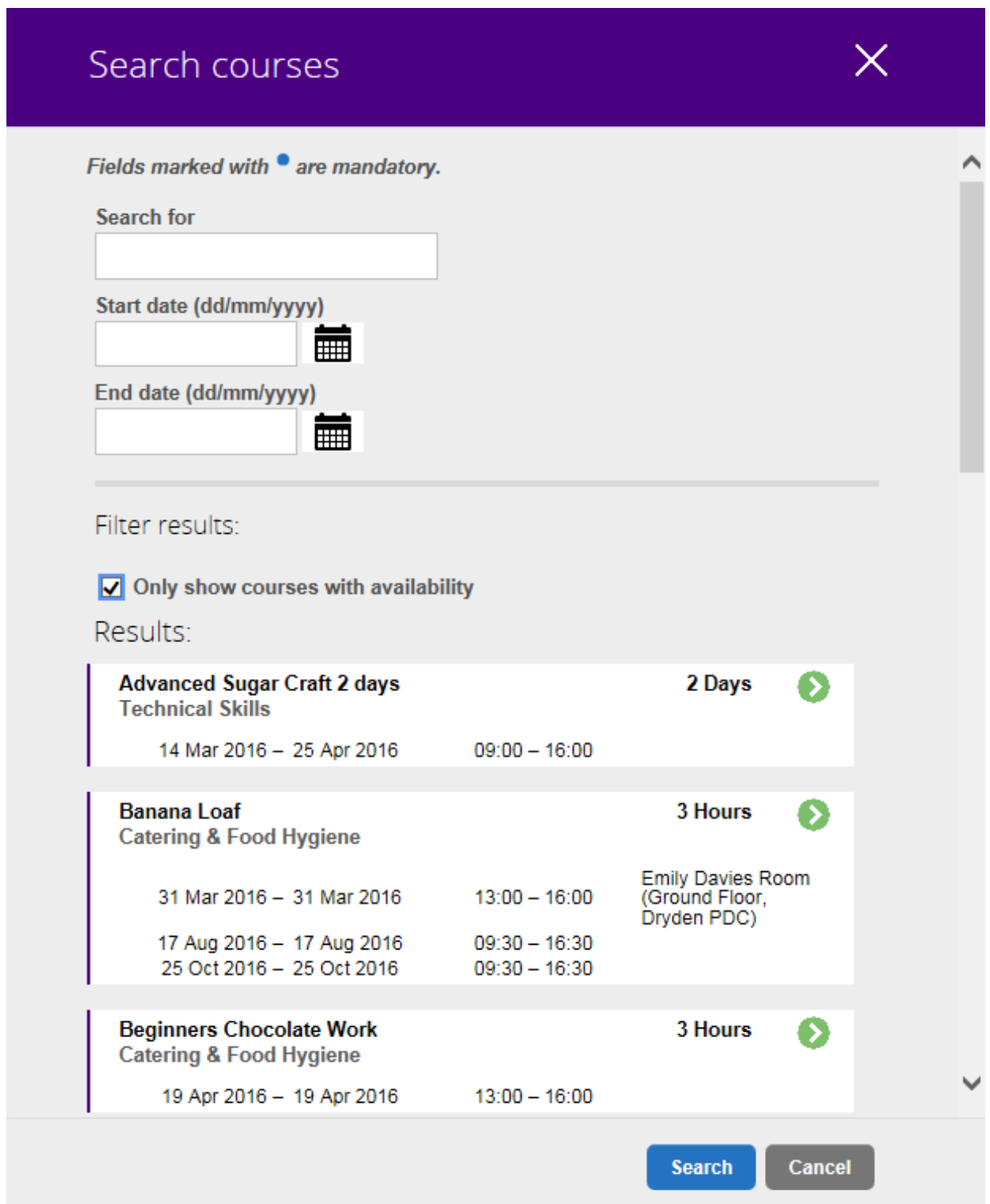

5. If you wish to see further details of a particular event, click on the white box its details are contained in.

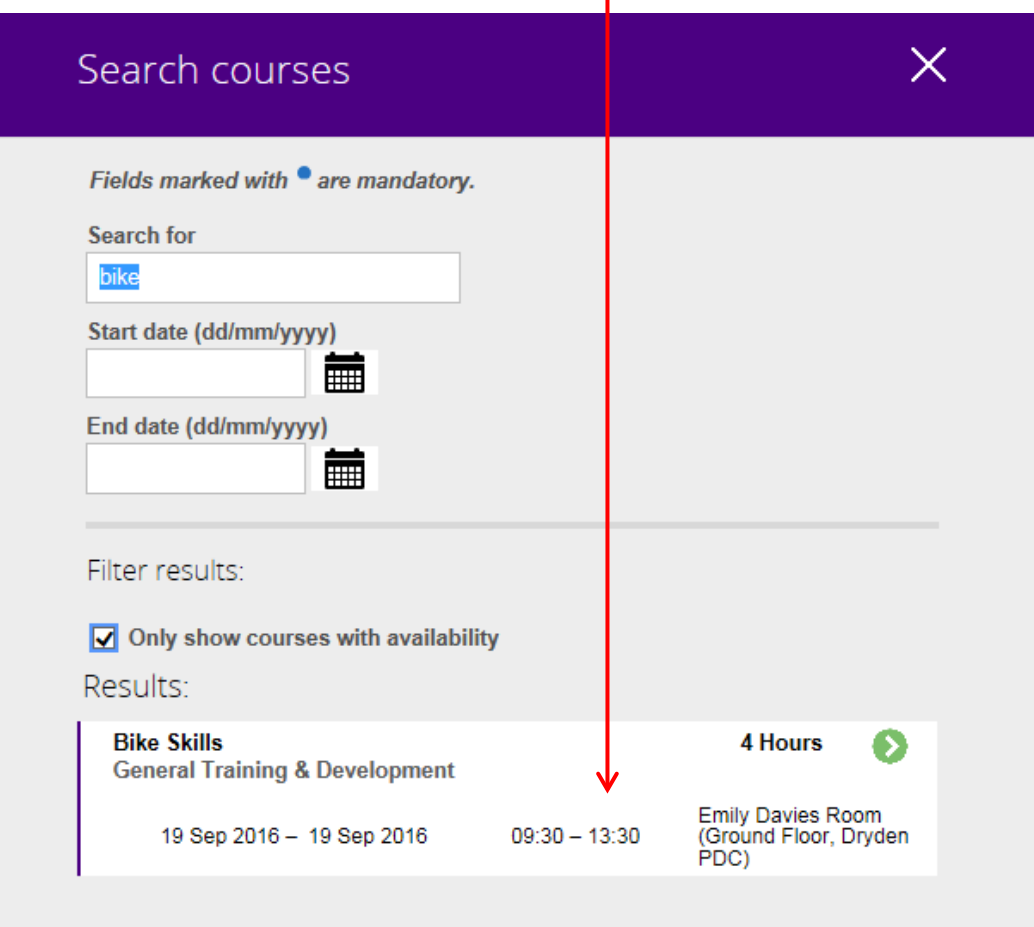

6. You will then be presented with the event aim. If you are interested in attending click on the white box againŤ  $\overline{1}$ 

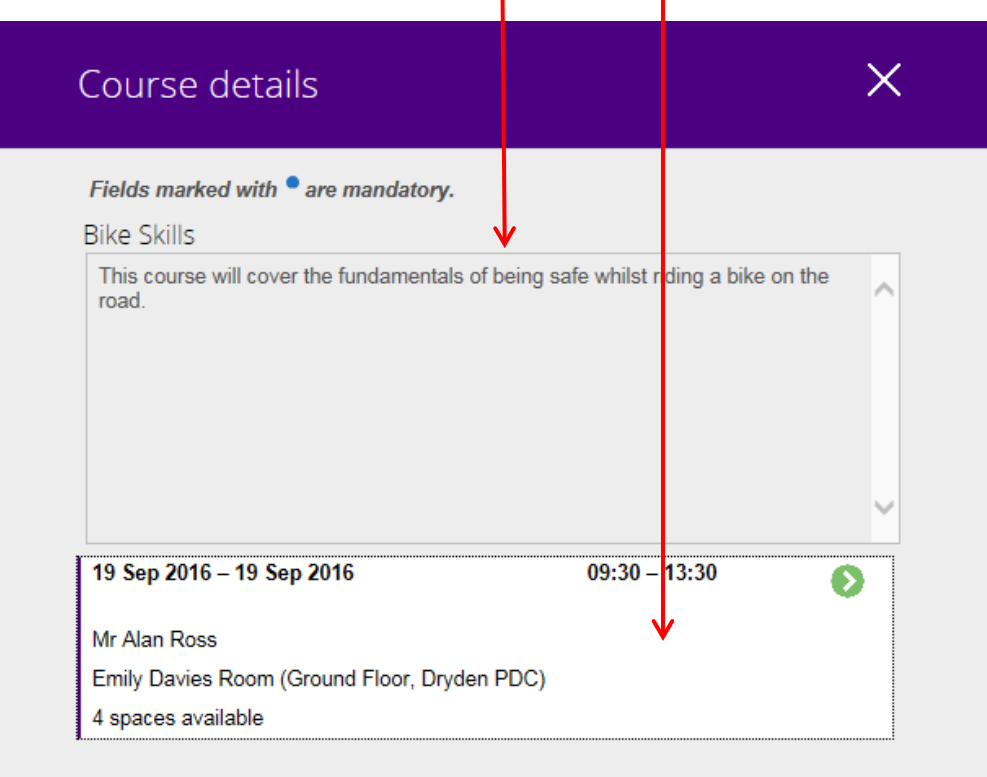

#### 7. The screen will then display additional information regarding the event such as:

- a. Event information
- b. Event booking details
- c. The aim
- d. Objectives
- e. Other information

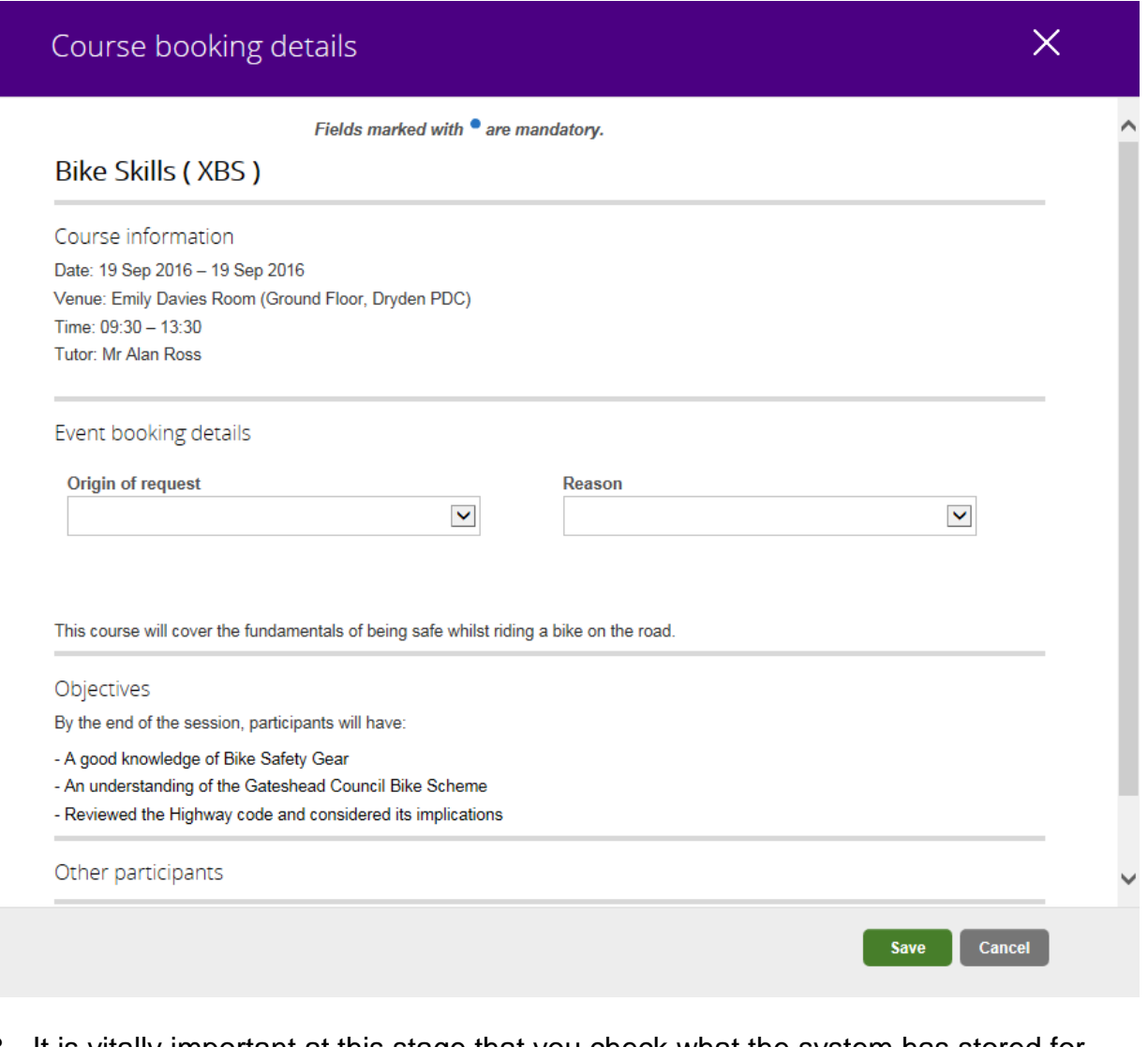

8. It is vitally important at this stage that you check what the system has stored for you against **'Special Requirements'** in the **Personal** section at the top of the page.

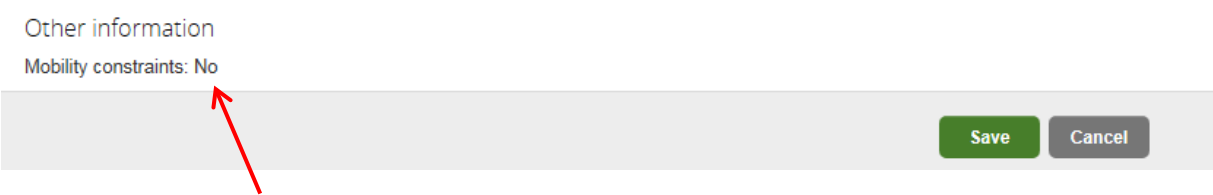

The majority of training rooms are on the  $1<sup>st</sup>$  floor of a building only accessible by stairs. If this presents difficulties or if you require additional support during training you must update the **Special Requirements Area** within the Personal section at the top of the My HR and Payroll Home page. This will notify Workforce Development who can plan for your needs.

9. If you wish to register your interest in attending please complete the **Origin of Request** and **Reason Details** then click **Save**.

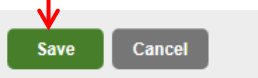

- 10. If you change your mind at this stage simply click the **Cancel** button to go back a page. Click **Cancel** again to take you back to the search list to view other events or click **Cancel** again to go back to the main page.
- 11.If you click **Save** it will trigger an email that confirms that your request has been received by the system. An example of the email can be seen below. The email will also contain an attachment containing our Charging, Cancellation and Non Attendance Policy. It is very important that you read these policies as failure to do so may incur a fee.

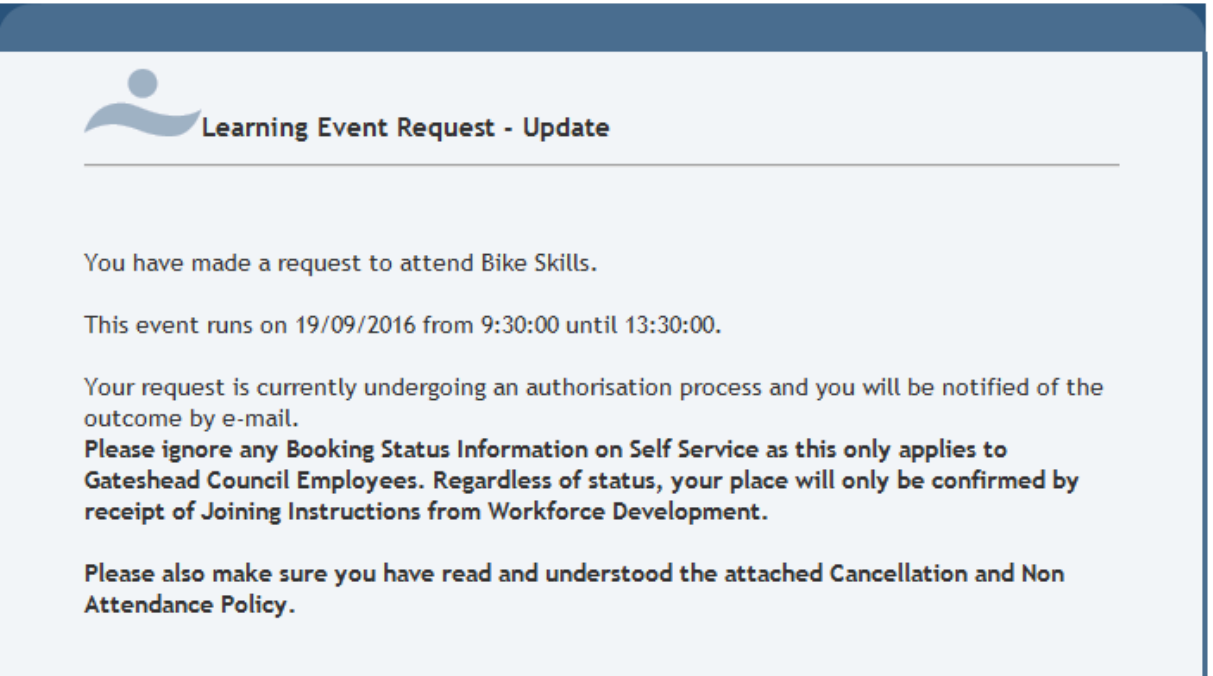

12. **Please do not presume you have a place as most courses are very oversubscribed.**

**Please ignore the STATUS of the event listed under Learning Activities – this is only applicable to Gateshead Council Employees.** If successful you should receive an e-mail containing joining instructions to the event you have applied for – this is the only way your place is confirmed. Gateshead Personal Career & Development  $\mathbf{L}$ Career & Development  $\times$ Current **¤**[२] Learning activities **Bike Skills D Booked** 19 Sep 2016 **No Current** ⊡ Learning evaluations

13.If you are unsuccessful you will receive an email similar to the one below.

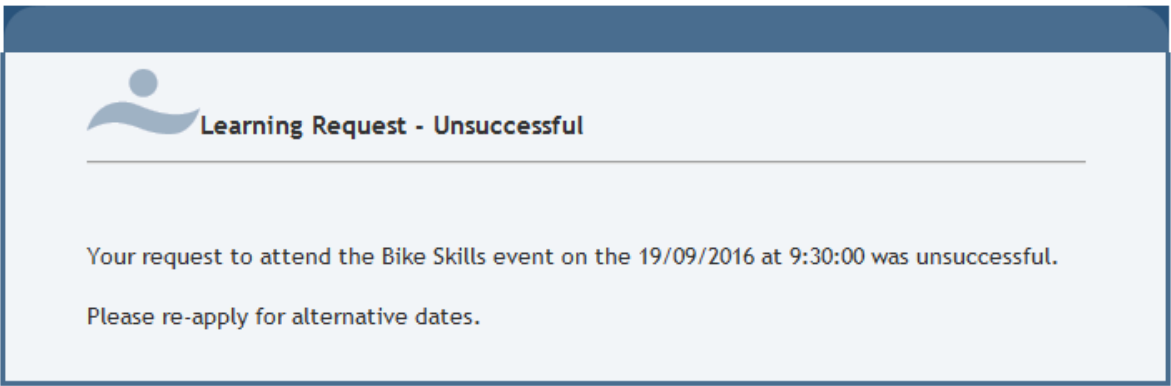

14.If spaces on an oversubscribed course become available you may receive an email similar to the one below.

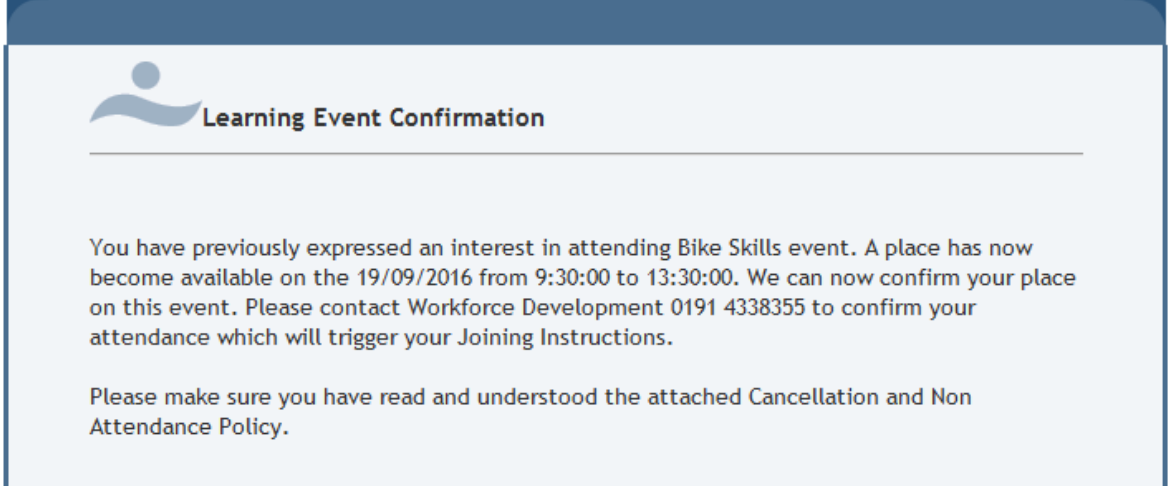

#### **COURSE EVALUATION**

1. After attending a course, you should see a learning evaluation form appear in your Career & Development page:

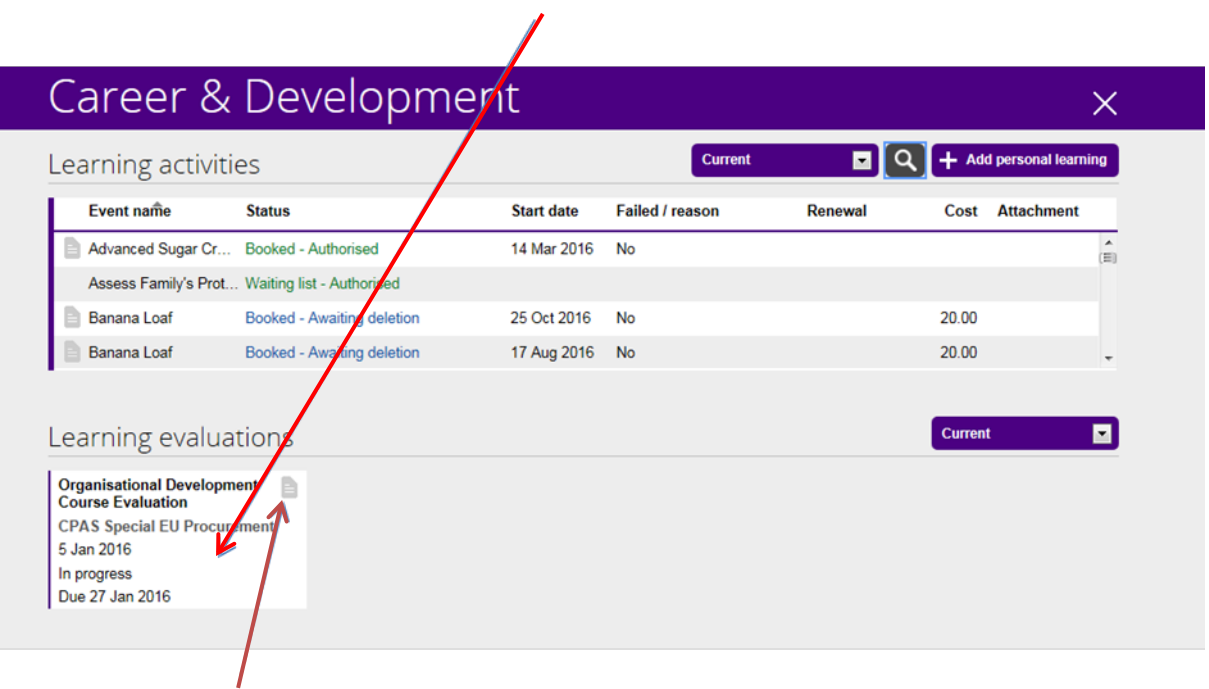

2. You should click on the document icon in the top left hand corner of the box to open the form.

The form will open up as follows:

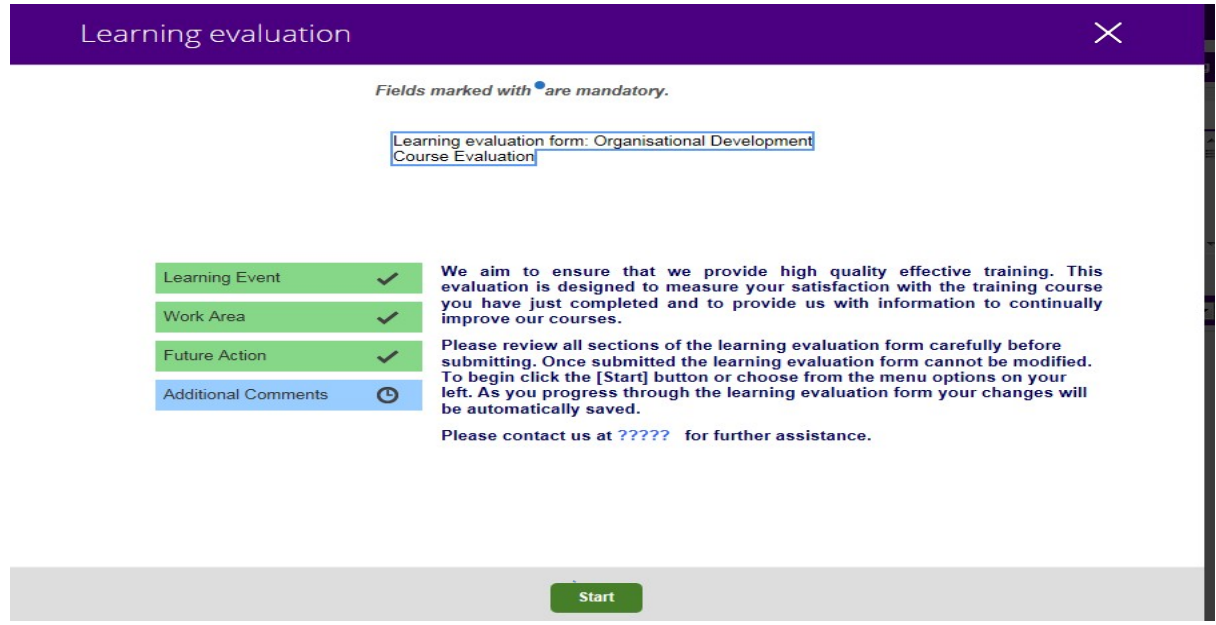

3. When you have completed the form you should return to this page, where a **Submit** button has appeared - select the **submit** button at the bottom of the summary page.

You should see the following message displayed:

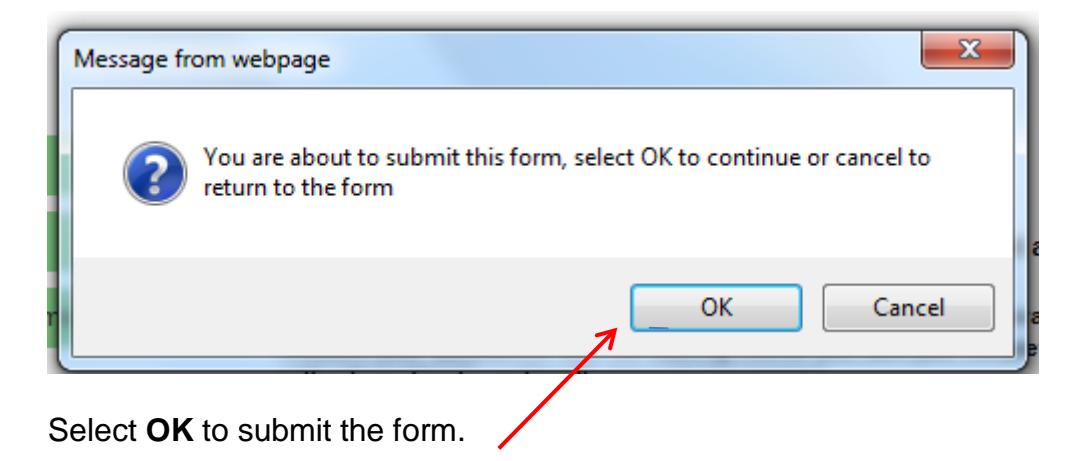

#### **CANCELLING YOUR COURSE**

- 1. If you no longer require a course, you can cancel it by going to the Learning activities details page within Career and Development.
- 2. Click on the event you want to cancel which will be listed under learning activities which will take you to the next screen.

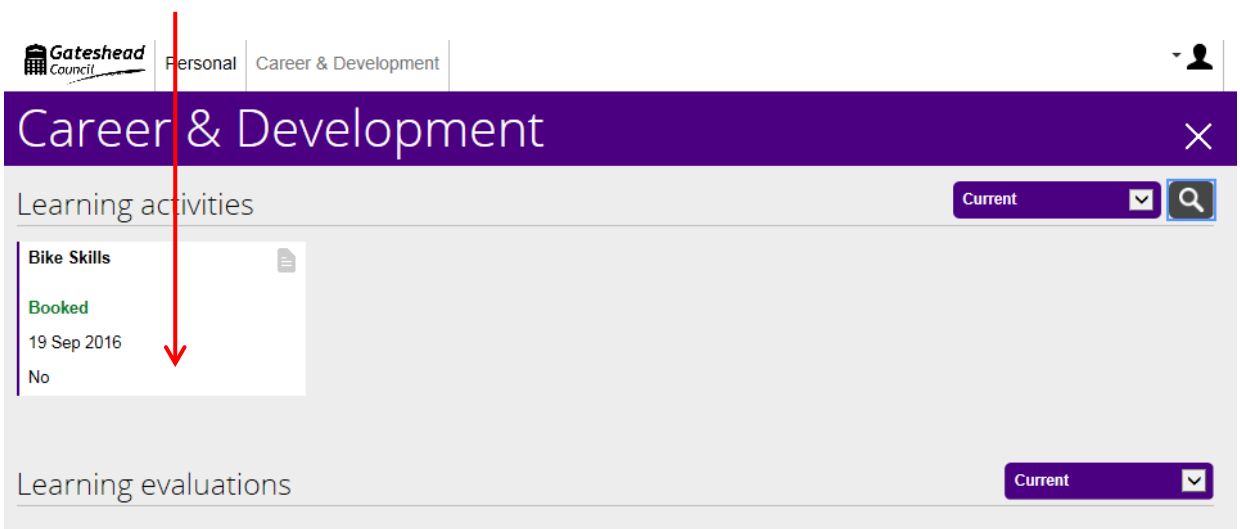

3. You should enter a cancellation reason by using the drop down box.

т

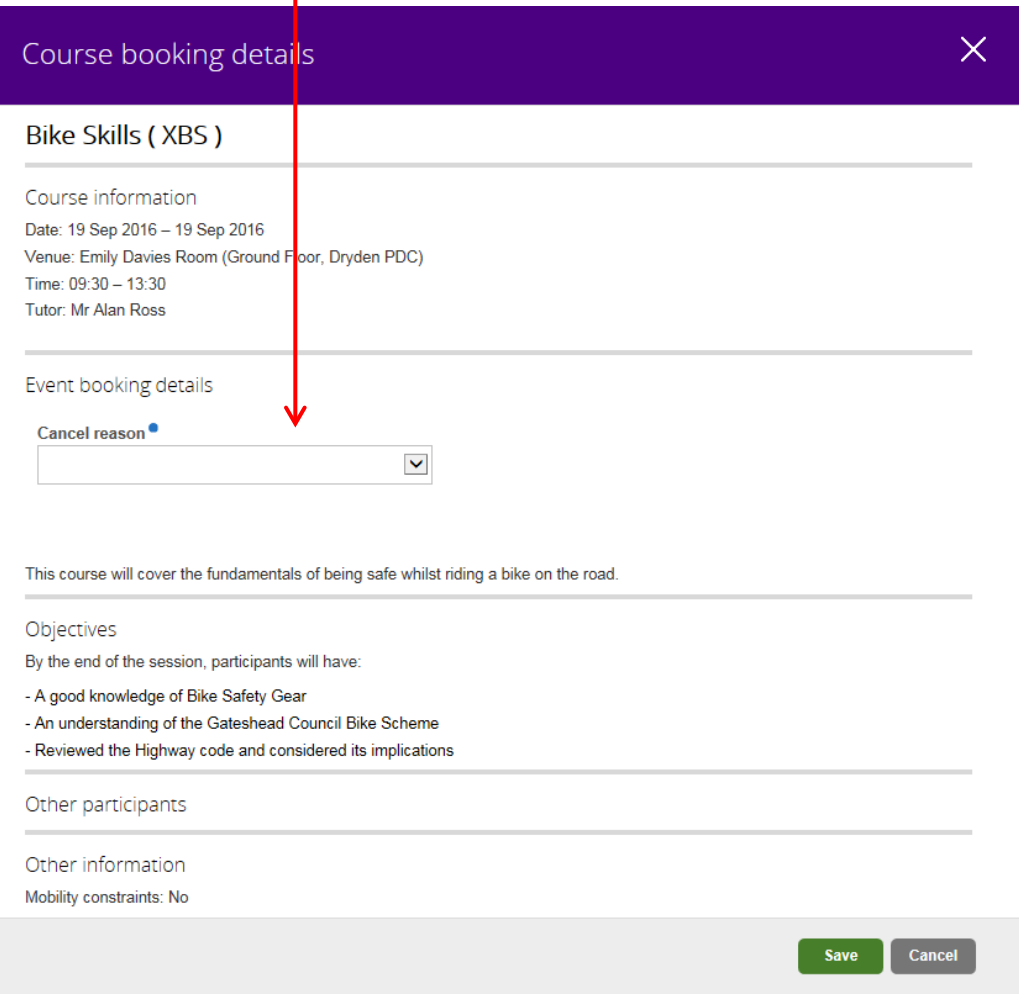

4. When you have finished entering the details, select the **Save** button at the bottom of the page. You should receive an e-mail confirmation of the cancellation.

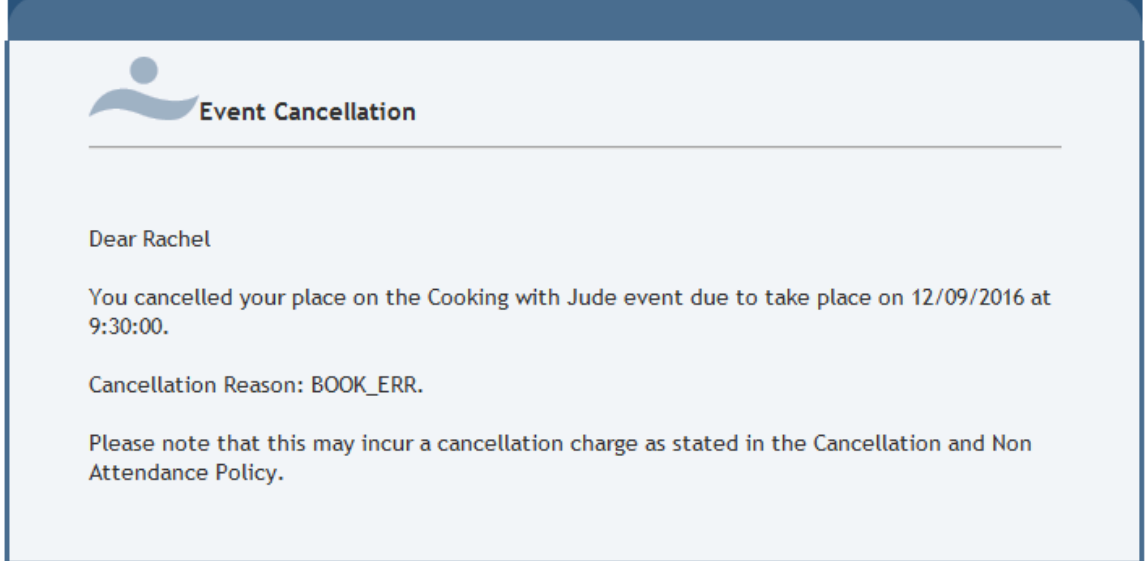

L